# ヤマト運輸 宅急便コレクト infoBOX について

2016 年 12 月 27 日

WW

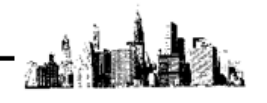

ヤマト運輸 宅急便コレクト infoBOX とマイティ通信販売は図 1 のような連携になります。

- 1. マイティ通信販売の「送り状印刷」画面より送り状データを出力して、 ヤマト B2 もしくはヤマトビジネスメンバーズと連携して送り状を発行するか、 直接ドットプリンタから専用の複写伝票に送り状を発行します。
- 2. 配送が完了して、締め日を経過すると「宅急便コレクト infoBOX」システムから、 ヤマトコレクトでの回収金のご清算書データをダウンロードします。 → [2ページ](#page-2-0)
- 3. 上記2でダウンロードした「ご清算書データ」の CSV ファイルを、 マイティ通信販売の「入金データ取込」画面から取り込み、一括で 入金消込(マイティ通信販売「受注伝票」の「入金完了日」の書き込み)を行います。 → [4ページ](#page-4-0)

※本誌では、2~3についての連携をご説明します。 マイティ通信販売からヤマト B2 への送り状データの出力連携方法は、

別紙「ヤマト B2 とのデータ連携の方法」をご参照ください。

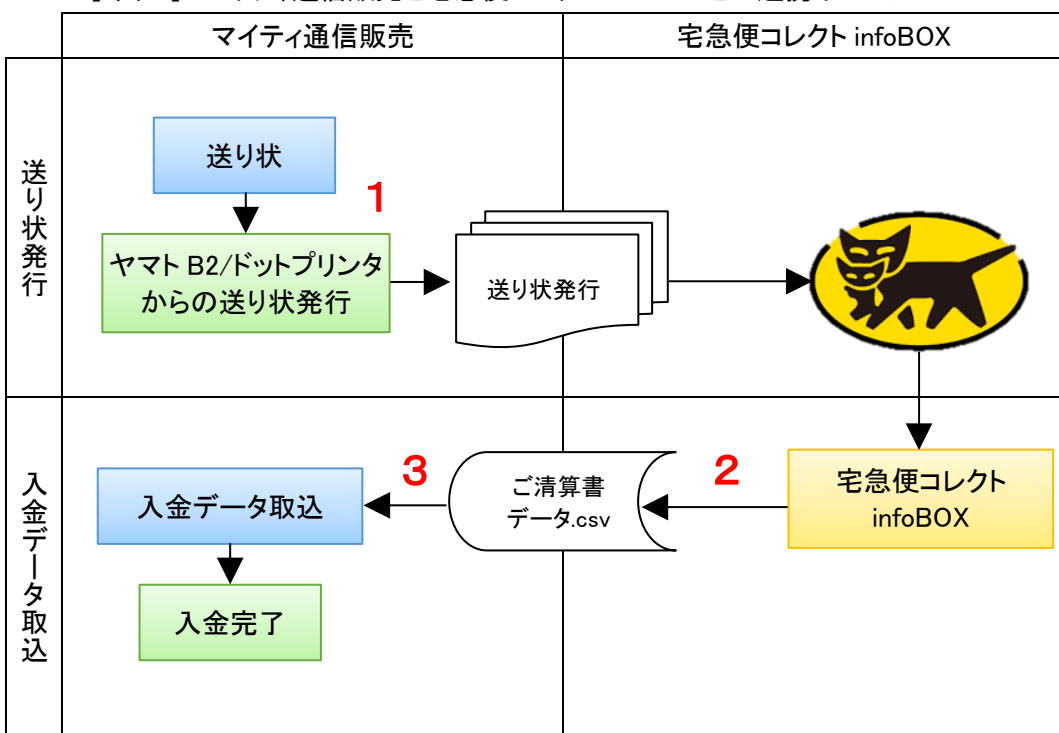

[ 図 1 ] マイティ通信販売と宅急便コレクト infoBOX との連携イメージ

ヤマト運輸 宅急便コレクト infoBOX について

<span id="page-2-0"></span>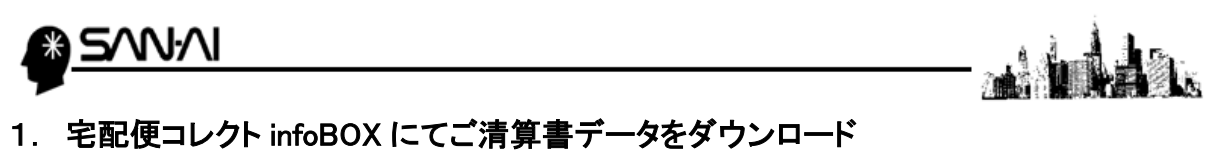

宅急便コレクト infoBOX にて、「ご清算書データ」をダウンロードします。

(1) 宅急便コレクト infoBOX を開いて、「ご清算書データダウンロード(CSV)」をクリックします。

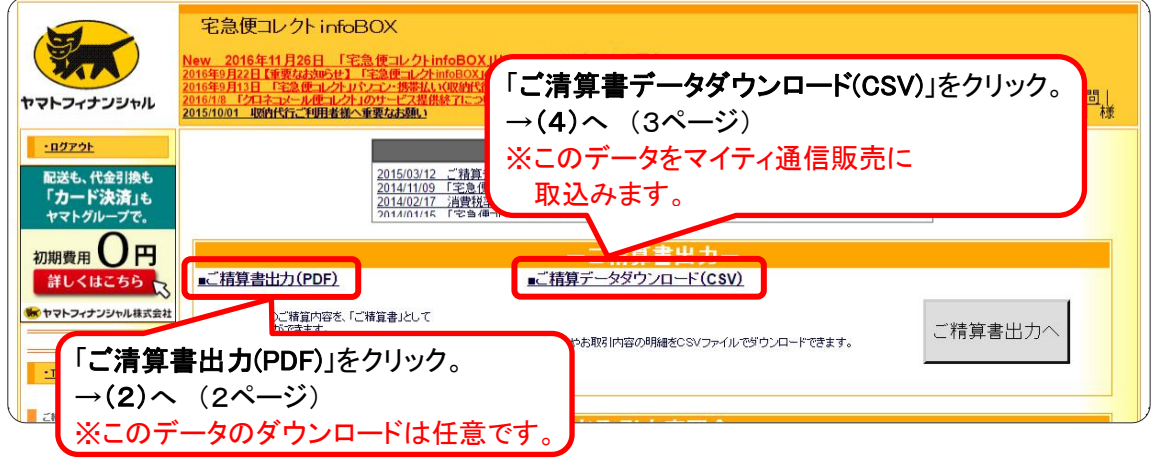

### (2) 必要な場合は、「ご清算書出力(PDF)」をダウンロードします。

「ご清算書出力(PDF)」の「ご清算書ダウンロード」画面が開きます。

- 1)「表示範囲」を指定して 表示 をクリックします。
- ② 出力するデータにチェックを入れて、PDFファイルダウンロード をクリックします。

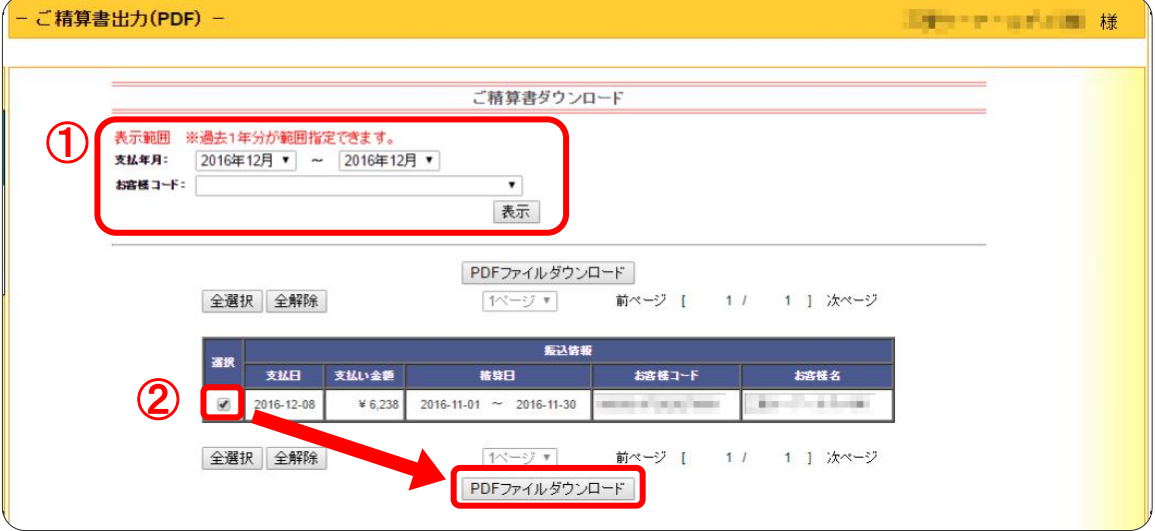

(3) ダウンロードフォルダに請求書の PDF ファイルが作成されます。

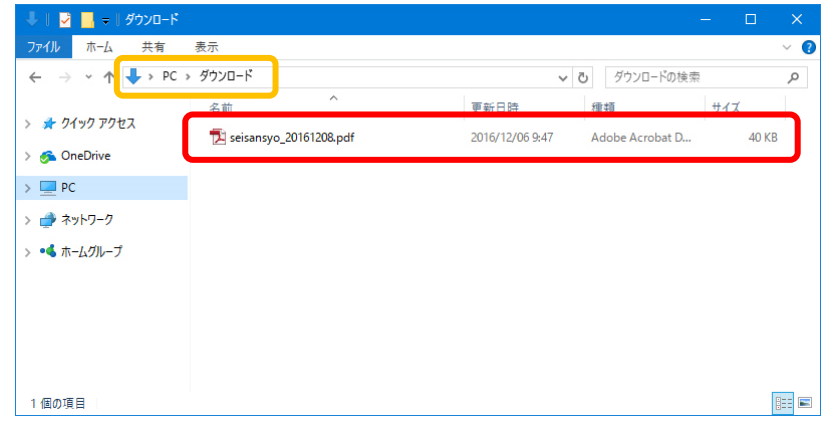

ヤマト運輸 宅急便コレクト infoBOX について

<span id="page-3-0"></span>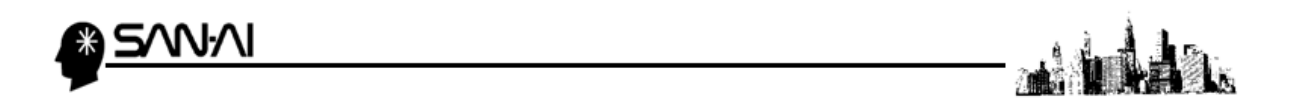

(4) 「ご清算書データ(CSV)」をダウンロードします。【必須】

「ご清算書データダウンロード(CSV)」の「ご清算書ダウンロード」画面が開きます。

支払日が前月及び当月に該当するものが表示されています。

- ① 出力するデータにラジオボタンを入れます。
- ② 「データレイアウト」が「宅急便コレクト infoBOX 用(csv 形式)」になっていることを確認します。
- ③ ダウンロード をクリックします。

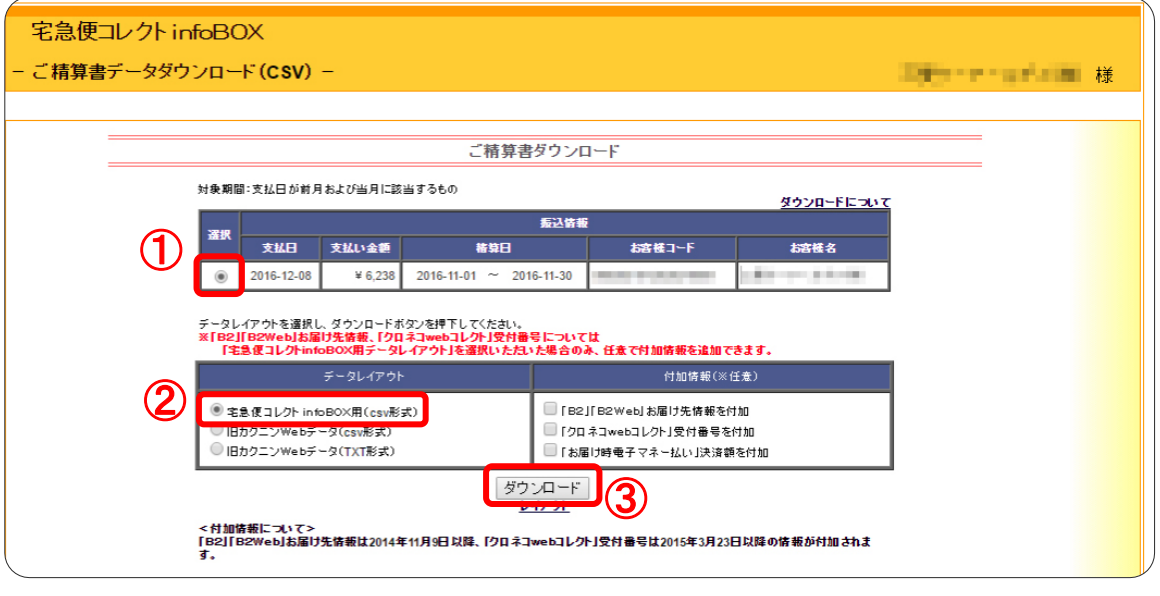

(5) ダウンロードフォルダに CSV ファイルが作成されます。

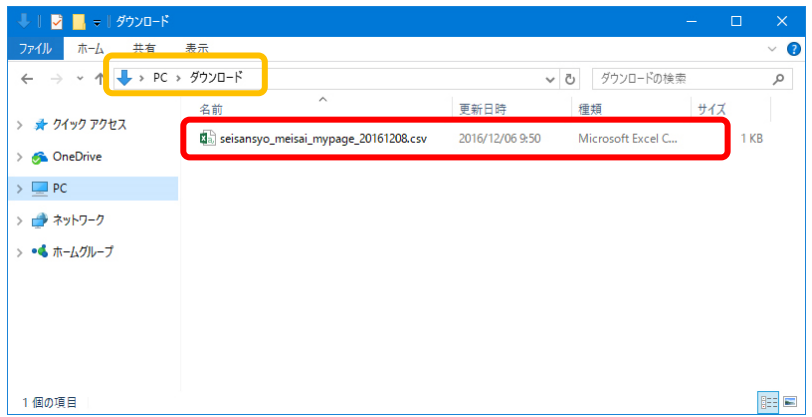

<span id="page-4-0"></span>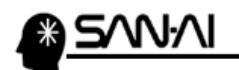

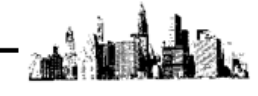

### 2. マイティ通信販売にて入金データ取込

- (1) ご清算書データ CSV ファイルをマイティ通信販売へ取り込みます。
	- マイティ通信販売の「入金データ取込み」画面を開きます。
	- ① 「ファイル形式」は「B:宅急便コレクト infoBOX」を選択します。
	- ② 「入力元」[に1.\(4\)\(3ページ\)](#page-3-0)でダウンロードした与信結果 CSV ファイルを指定します。
	- ③ 取込みデータの「受注日」、「発送完了日」の範囲を指定します。
	- ④ 「入金完了日」に入力した日付を取込みデータに対し更新します。 「受注ステータス」で選択したステータスを取込みデータに対し更新します。
	- ⑤ 入力後、 実行 F8 をクリックします。

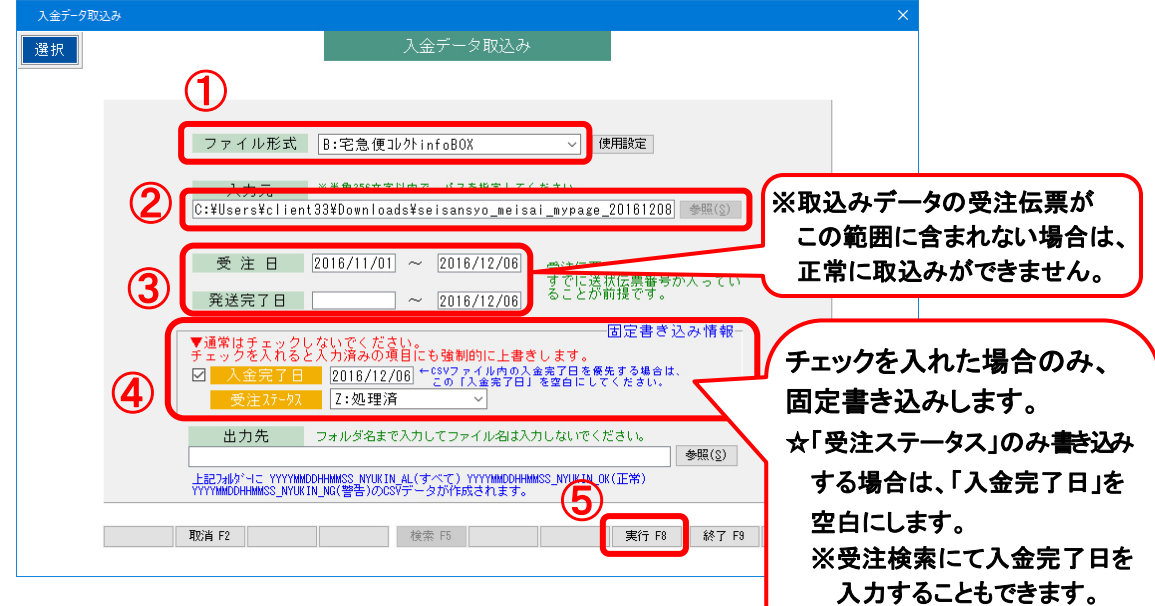

(2) 以下の画面が表示されます。

データ確認後、実行ボタンを押してください。

7°比° ± F7 | 印刷 F8 | 実 行 | 終 了 |

実行 をクリックすると、入金完了日、受注ステータスが更新されます。

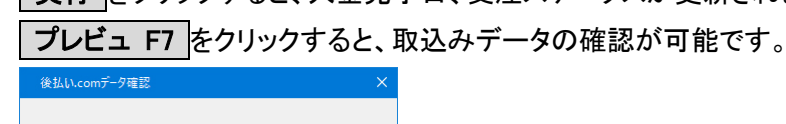

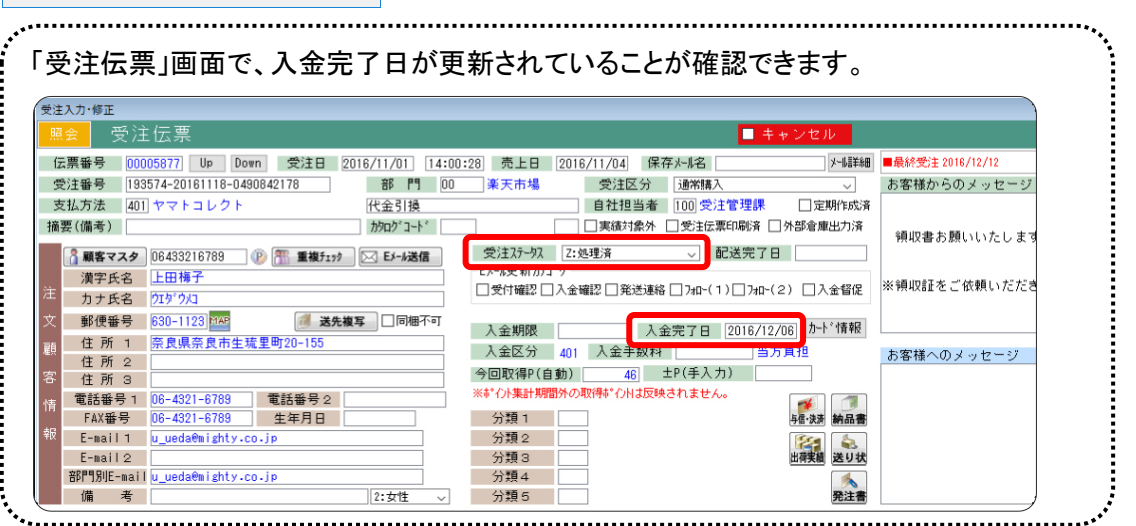

ヤマト運輸 宅急便コレクト infoBOX について

[\(次ページ参照\)](#page-5-0)

<span id="page-5-0"></span>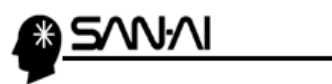

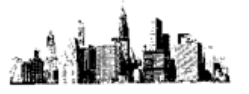

## ☆受注検索にて、入金完了日を入力することができます。

マイティ通信販売「受注検索」画面を開き、

支払方法と受注日を指定、「口入金未完了」にチェックをして、 抽出 F4 をクリックします。

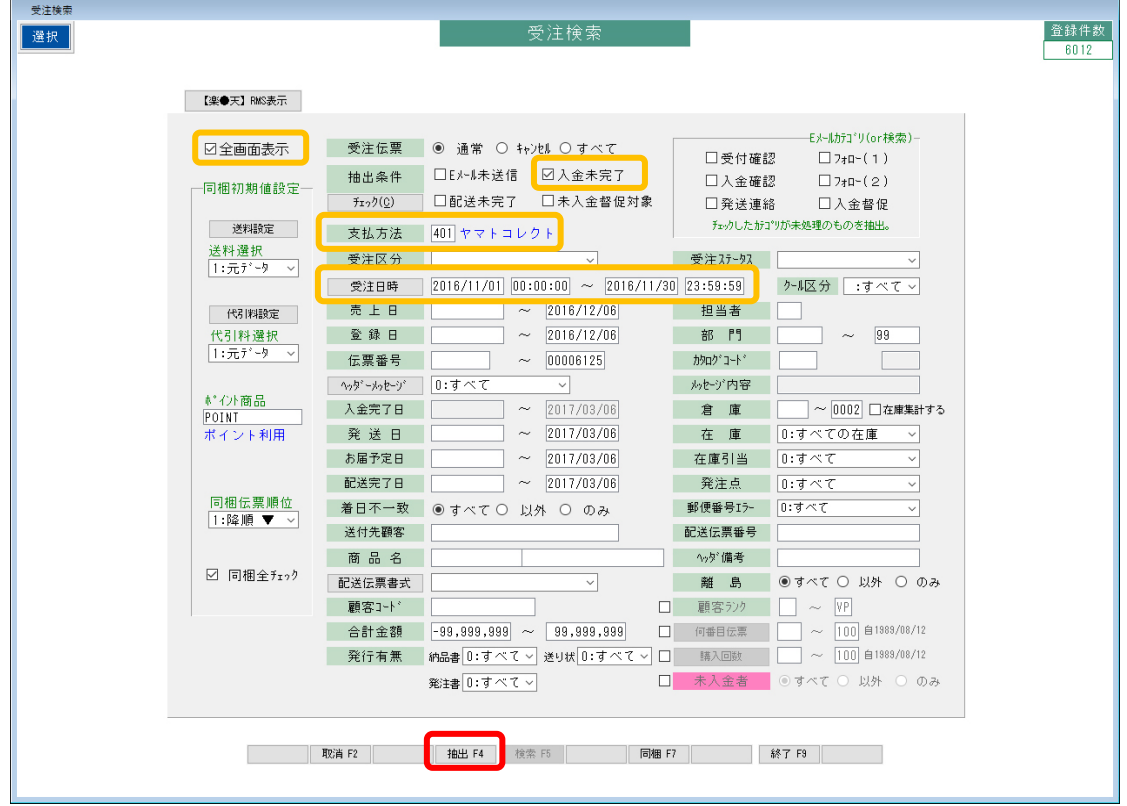

- A) 一つ一つ、目で確認しながら「□入金済」にチェックを入れていく場合
	- 1 <del>修正 F4</del> をクリックして、修正に切り替えます。
	- ② 入金完了日欄の「□入金済」に一つずつチェックを入れて、

入金完了日を手入力します。

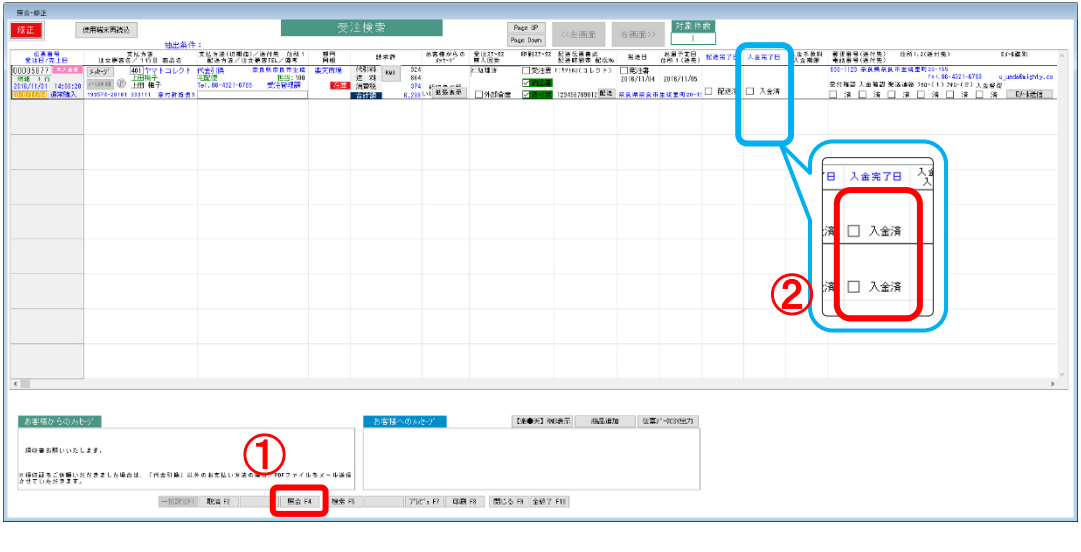

ヤマト運輸 宅急便コレクト infoBOX について

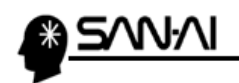

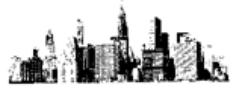

B) Ⅰ.検索結果画面に表示された受注伝票全てに一括で同じ入金完了日を入力する場合

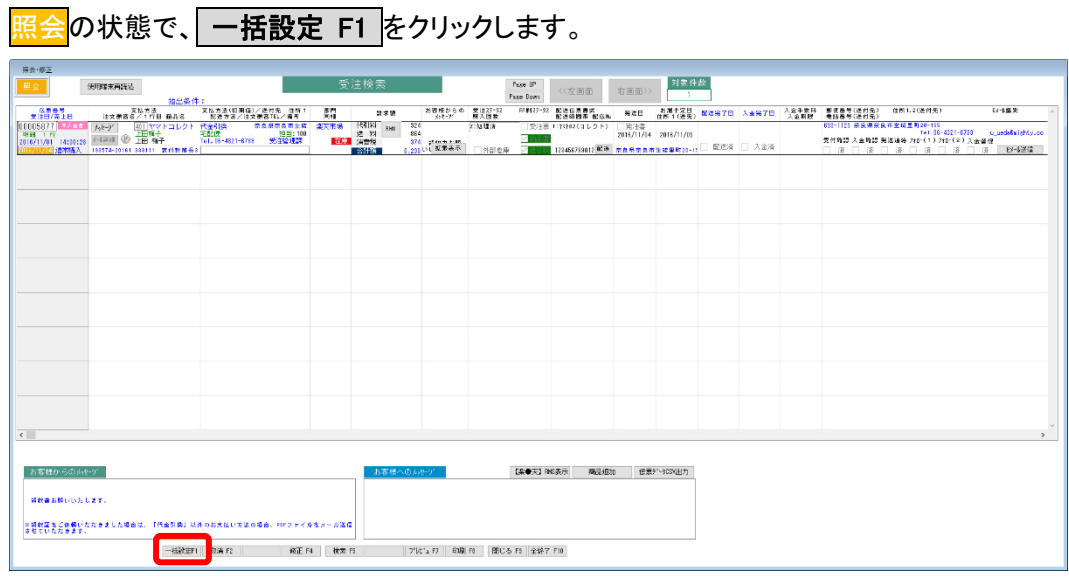

- Ⅱ.「一括書き込み設定」画面が開きます。
	- ① 「入金完了日」のチェックボックスにチェックを入れて、 書き込みたい入金完了日を入力します。
	- ② 書き込み F7 をクリックします。

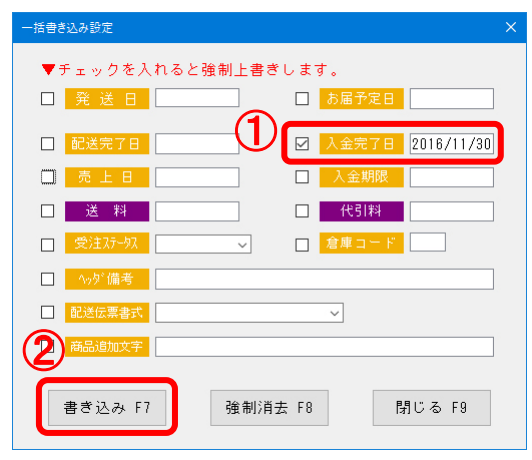

Ⅲ.「書き込み実行確認」にて する をクリックすると、

検索結果画面に表示された受注伝票全ての「入金完了日」に、 「一括書き込み設定」画面で入力した日付が書き込まれます。

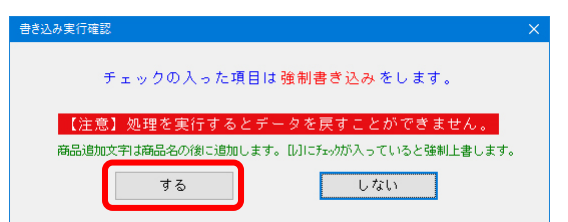

ご不明な点がございましたら、当社までお問い合わせ願います。

ネットワーク初期導入サポートお問い合わせ先

# 電話:072-626-2786

Eメール:support@sanaikrd.co.jp 三愛ケーアールディ株式会社

## ◎ お電話受付時間 ◎

午前 9:00 ~ 午後 12:00 午後 1:00 ~ 午後 5:00 月曜日 ~ 金曜日 (土日祝日および弊社指定休日を除きます)